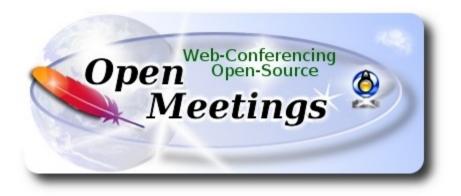

## Installation of Apache OpenMeetings 4.0.8 on Mac El Capitan OS X 10.11.6

It is tested with positive result. We will use the Apache's binary version OpenMeetings 4.0.8 stable, that is to say will suppress his compilation. It is done step by step.

8-3-2019

| Starting |                                              |
|----------|----------------------------------------------|
|          |                                              |
|          |                                              |
|          |                                              |
|          |                                              |
| 1)       |                                              |
|          | Installation of Command line developer tools |

We'll install in first place the developer tools, that will help us to compile the sources.

Run the shell as administrator, not as root, and install:

xcode-select --install

...will open a window informing:

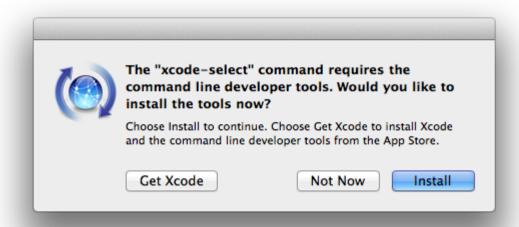

clic Install button only, and will open other window. clic Agree button

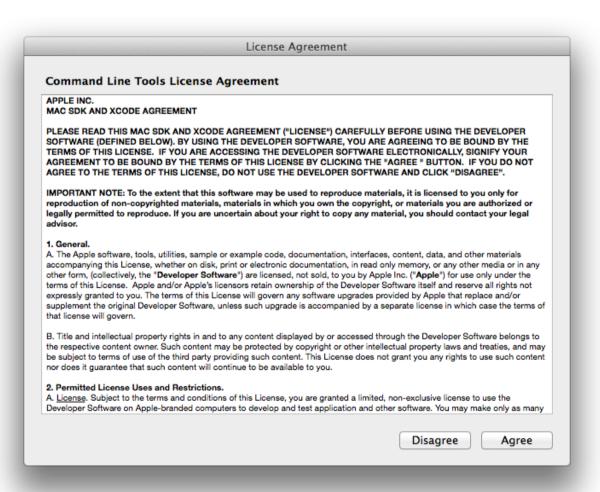

...and will download and install the software

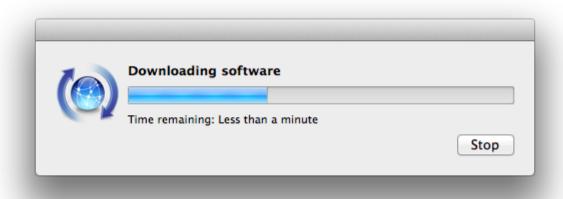

...telling when it finished

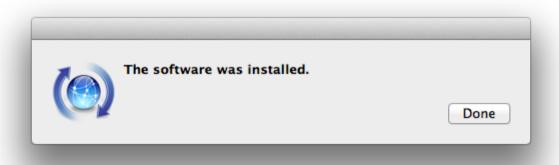

...clic Done.

2)

#### ----- Installation of Homebrew -----

Homebrew install software. It is on Mac the same that apt-get on Debian or Ubuntu, yum on Centos or dnf on Fedora, for example. Install it:

ruby -e "\$(curl -fsSL https://raw.githubusercontent.com/Homebrew/install/master/install)"

| brew doctor                                                                                                    |
|----------------------------------------------------------------------------------------------------|
| and update:                                                                                                    |
| brew update                                                                                                    |
| brew upgrade                                                                                                    |
|                                                                                                    |
| 3)                                                                                                    |
| Installation of needed paquets                                                                                        |
| Will install wget to download files, and ghostscript. After the installation, will ask to run a commands. Attention!: |
| brew install wget ghostscript nmap                                                                                    |
|                                                                                                    |
| 4)                                                                                                    |
| Installation of Oracle Java 1.8                                                                                       |
| Java 1.8 is needed to work OpenMeetings 4.0.8. Will install Oracle Java 1.8.                                          |
| Please change user by your real Mac user name:                                                                        |
| cd /Users/user                                                                                                    |
| downlod the java file:                                                                                                |
| (Only one line without areas between both)                                                                            |
| (Only one line without space between both)                                                                            |
|                                                                                                    |
| wget https://github.com/frekele/oracle-java/releases/download/8u212-b10/jdk-8u212-macosx-x64.dmg                      |
| x64.dmg                                                                                                    |
| go to your home folder, where is the downloaded file, and clic on it:                                                 |
| x64.dmg                                                                                                    |

### ----- Installation of OpenOffice -----

OpenOffice is need it to convert the office files uploaded to pdf.

To download please visit:

http://www.openoffice.org/download/

...select and download:

OS X (version  $\geq$  10-7) (DMG) language 4.1.6

Download full installation

Do clic on the unloaded file: **Apache\_OpenOffice\_4.1.6\_MacOS\_x86-64\_install....** and will open this window:

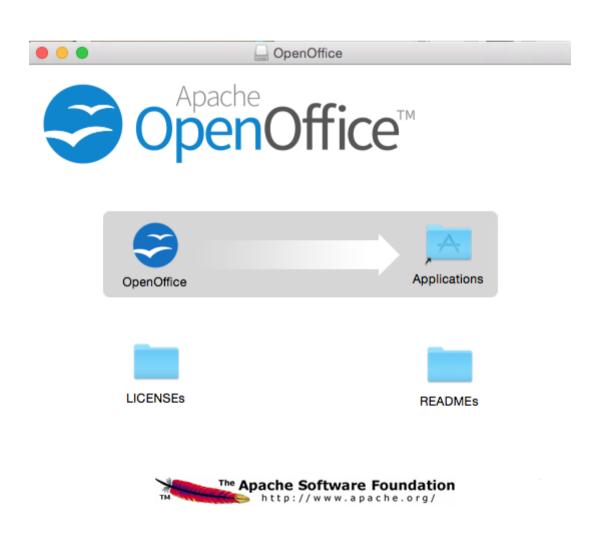

| nlease. | drag | Onen | Office | icon  | to right. | to An  | nlications | folder icon. |
|---------|------|------|--------|-------|-----------|--------|------------|--------------|
| prease, | urug | Open | OHICC  | 10011 | to right, | to rxp | piications | Toraci icom. |

| 6) |                                          |   |
|----|------------------------------------------|---|
|    | Installation of ImageMagick, Sox and Vlc | _ |

ImageMagick, work with the image files as png, jpg, gif, etc.

**Sox,** work about sound. Install both:

brew install imagemagick sox

ImageMagick and Sox will be installed in: /usr/local/bin

Vlc, is the player for the video files we'll recording.

brew install Caskroom/cask/vlc

7) ----- Installation of Adobe Flash Player -----

Flash Player even is need it for cam. Download and install it:

http://fpdownload.macromedia.com/pub/flashplayer/latest/help/install\_flash\_player\_osx.dmg
...clic on the install\_flash\_player\_osx.dmg file and install it by default.

8) ----- FFmpeg compilation -----

FFmpeg work about video. We'll compile it. For it base on this url:

https://trac.ffmpeg.org/wiki/CompilationGuide/MacOSX

...to wich i've added x265. Don't build a script, because the number of steps it is minimum. The result of any recording we do in OpenMeetings, will be in mp4 format. Install some paquets and libraries:

(Only one line with space between both)

brew install automake fdk-aac git lame libass libtool libvorbis libvpx opus sdl shtool texi2html theora wget x264 xvid yasm x265

| brew install ffmpegwith-toolswith-fdk-aacwith-freetypewith-fontconfigwith-libass with-libvorbiswith-libvpxwith-opuswith-x265 |
|----------------------------------------------------------------------------------------------------|
| FFmpeg it is installed in /usr/local/bin                                                                                     |
| When we make a video recording on OpenMeetings sould be mp4 format.                                                          |
| 9) Installation of MariaDB data server                                                                                       |
| Our data server will be MariaDB. We install it:                                                                              |
| Our data server will be MariaDB. We flistall it:                                                                             |
| brew install mariadb                                                                                                    |
| Once the installation is finished, run it:                                                                                   |
| mysql.server start                                                                                                    |
| and give a root MariaDB password. Please, modify <b>new-password</b> by one of your whish:                                   |
| mysqladmin -u root password new-password                                                                                     |
| 10) Build a data-base for OpenMeetings                                                                                       |
| Make a data.base for OpenMeetings.                                                                                           |
| Run MariaDB, if not:                                                                                                    |
| mysql.server start                                                                                                    |
| accede:                                                                                                    |
| mysql -u root -p                                                                                                    |

...will ask for the password just we made it. And now we'll make our data-base:

MariaDB [(none)] > CREATE DATABASE open408 DEFAULT CHARACTER SET 'utf8';

...also we make an user with a password, this must have 8 digits minimum, for this data-base:

(One line only with a space between both)

MariaDB [(none)]> GRANT ALL PRIVILEGES ON open408.\* TO 'hola'@'localhost' IDENTIFIED BY '1a2B3c4D' WITH GRANT OPTION;

...and leave MariaDB:

MariaDB [(none)]> quit

- \* open408 ..... is the data-base name
- \* hola ...... is the name of the user for this data-base
- \* 1a2B3c4D ..... is the password of that user.

If you like it can modify these data, but remember it! Will need it later.

11) ----- Installation of OpenMeetings -----

Well, we are at the installation of OpenMeetings. We'll do it in: (Remember modify you-user)

/Users/you-user/red5408

...then make the folder:

mkdir /Users/you-user/red5408

...remember always modify .../you-user/... by your real user name.

Download Apache-OpenMeetings file to the installation folder:

cd /Users/you-user/red5408

wget http://archive.apache.org/dist/openmeetings/4.0.8/bin/apache-openmeetings-4.0.8.zip

unzip apache-openmeetings-4.0.8.zip

```
...save the unloaded file moving it to your home:
```

```
mv apache-openmeetings-4.0.8.zip /Users/you-user
```

Download and install the connector file between OpenMeetings and MySQL:

```
cd /Users/you-user
```

(Only one line without space between both)

wget http://repo1.maven.org/maven2/mysql/mysql-connector-java/5.1.47/mysql-connector-java-5.1.47.jar

...and copy it to his place:

(Only one line with a space between both)

cp /Users/**you-user**/mysql-connector-java-5.1.47.jar /Users/**you-user**/red5408/webapps/openmeetings/WEB-INF/lib

#### 12)

## ----- Script to run red5-OpenMeetings -----

I suppress to leave here the text script because copy and paste will give errors. So please download the script to run-stop red5-OpenMeetings.

```
cd /Users/you-user
```

wget https://cwiki.apache.org/confluence/download/attachments/27838216/red5-mac2

It is necessary to modify something inside the script. We edit it:

```
nano /Users/you-user/red5-mac2
```

...modify the line:

export RED5 HOME=/Users/you-user/red5408

...change /you-user/ by your real user name.

...press Ctrl+x, will ask to save, press Y and Return (Enter).

sudo su ...access as superuser

mkdir /opt ...create /opt directory

| cp /Users/you-user/red5-mac2 /optcopy the file to /opt                                                                                                    |
|----------------------------------------------------------------------------------------------------|
| concede execution permission:                                                                                                    |
| chmod +x /opt/red5-mac2                                                                                                    |
| and exit as superuser:                                                                                                    |
| exit                                                                                                    |
|                                                                                                    |
| 13) Run red5-OpenMeetings                                                                                                    |
| Begin with the interface of OpenMeetings.                                                                                                    |
| Run MariaDB, if not:                                                                                                    |
| mysql.server start                                                                                                    |
| and run red5-OpenMeetings from other window terminal. Please, be connected to Internet:  /opt/red5-mac2 start wait about 40 seconds in order red5 run completly. Then, go with the browser to:  http://localhost:5080/openmeetings/install there will appear a page similar to this one:                                       |
|                                                                                                    |
| OpenMeetings                                                                                                    |
| Install GhostScript on the server, you can get more information on <a href="http://pages.cs.wisc.edu/~ghost/">http://pages.cs.wisc.edu/~ghost/</a> regarding installation. The instructions for installation can be found there, however on most linux systems you can get it via your favorite package managers (apt-get it). |
| If you have further questions or need support in installation or hosting:  Community-Support:                                                                                                    |
| Mailing lists                                                                                                    |
| Commercial-Support:                                                                                                    |
| <u>Commercial-Support</u>                                                                                                    |
| < > >> Finish                                                                                                    |

...push on (bottom), and will show the default database configuration with Derby, but we employ MySQL (MariaDB):

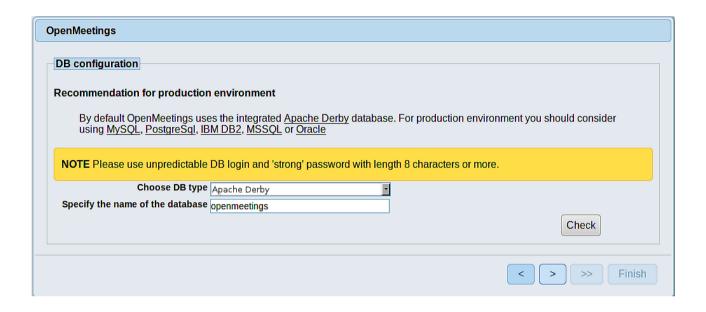

...so, scroll and Choose DB type to MySQL:

| OpenMeetings                                                                                                    |
|----------------------------------------------------------------------------------------------------|
| DB configuration                                                                                                    |
|                                                                                                    |
| Recommendation for production environment                                                                                                    |
| By default OpenMeetings uses the integrated <u>Apache Derby</u> database. For production environment you should consider using <u>MySQL</u> , <u>PostgreSql</u> , <u>IBM DB2</u> , <u>MSSQL</u> or <u>Oracle</u> |
| NOTE Please use unpredictable DB login and 'strong' password with length 8 characters or more.                                                                                                    |
| Choose DB type MySQL                                                                                                    |
| Specify DB host localhost                                                                                                    |
| Specify DB port 3306                                                                                                    |
| Specify the name of the database ppenmeetings                                                                                                    |
| Specify DB user                                                                                                    |
| Specify DB password                                                                                                    |
| Check                                                                                                    |
| < > >> Finish                                                                                                    |

Here we must introduce the database name, user name and his password we did at the step 10:

Specify the name of the database = open408

Specify DB user = hola

Specify DB password = 1a2B3c4D

...if you choose different data, please type it here.

Please, press button, and will go to:

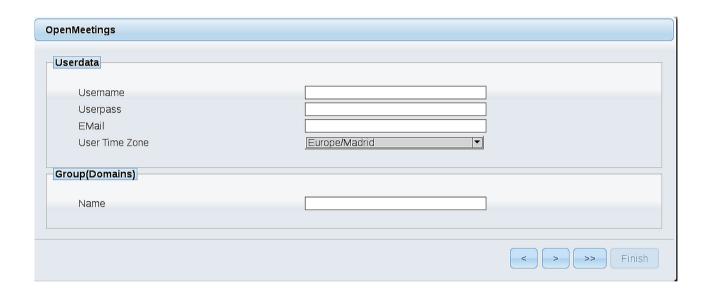

Here, we must introduce a user name for OpenMeetings, and his password. This must have 8 digits minimum, and at least 1 special symbol like: + ( % #! ...etc.

**Username** = a-name ...this user will be administrator.

Userpass = password ...for the previous user.

**Email** = email-adress ... of the previous user.

**User Time Zone** = country where is this server

Name = example-openmeetings ...group name to choose.

Press the button and will lead us to a new page (below) where you can select the language for your OpenMeetings server, as well as other options such as the configuration of the mail server being used to send invitations or meetings from OpenMeetings:

| Configuration                                                                          |                                 |               |
|----------------------------------------------------------------------------------------|---------------------------------|---------------|
| Allow self-registering                                                                 |                                 |               |
| Send Email to new registered Users                                                     |                                 |               |
| New Users need to verify their EMail                                                   |                                 |               |
| Default DB objects of all types will be created (including Rooms, OAuth2 servers etc.) |                                 |               |
| Mail-Referer                                                                           | noreply@openmeetings.apache.org |               |
| SMTP-Server                                                                            | localhost                       |               |
| SMTP-Server Port(default Smtp-Server Port is 25)                                       | 25                              |               |
| SMTP-Username                                                                          |                                 |               |
| SMTP-Userpass                                                                          |                                 |               |
| Enable TLS in Mail Server Auth                                                         |                                 |               |
| Set inviter's email address as ReplyTo in email invitations                            |                                 |               |
| Default Language                                                                       | inglés                          |               |
|                                                                                        |                                 |               |
|                                                                                        |                                 | < > >> Finish |

A valid example to configure the mail server with Gmail, is as follows: (replace **john@gmail.com** with your real Gmail account)

| Mail-Refer                                           | == | john@gmail.com                    |
|------------------------------------------------------|----|-----------------------------------|
| SMTP-Server                                          | == | smtp.gmail.com                    |
| SMTP-Server Port (default<br>Smtp-Server Port is 25) | == | 587                               |
| SMTP-Username                                        | == | john@gmail.com                    |
| SMTP-Userpass                                        | == | password of john@gmail.com        |
| <b>Enable TLS in Mail Server Auth</b>                | == | turn green the button to activate |

To select the language of your server OpenMeetings, please scroll on the line:

**Default Language** == ...select your language

...the rest you can change it as you like.

Now press the button | and a new page will appear:

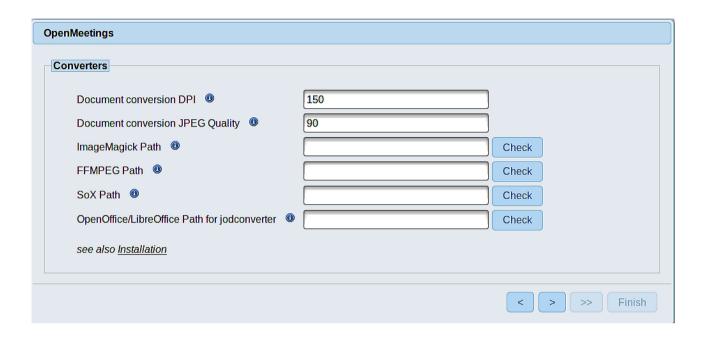

Here we'll introduce the respective paths for the image, video, audio and conversion of uploaded files:

ImageMagick Path == /usr/local/bin

FFMPEG Path == /usr/local/bin

SOX Path == /usr/local/bin

OpenOffice/LibreOffice Path for jodconverter == /Applications/OpenOffice.app/Contents

As you go introducing paths, you can check if they are correct by pressing the button labeled **Check**. If it does not display any error message, that is OK.

Once completed the paths, please click the button and move on to another page that would be to activate the SIP. We will leave it as is, unless you want to activate it knowing what it does:

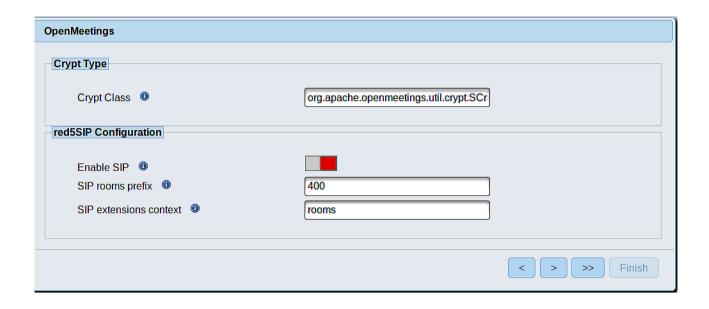

Now push the button Will show this window:

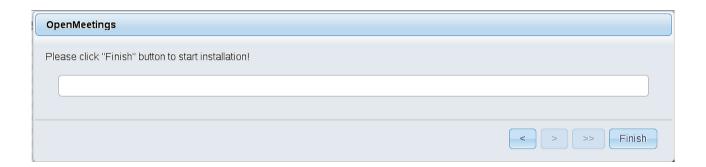

Push Finish button ...wait a seconds untill the tables are fill in the database.

When has concluded, this another page will appear. Don't clic on **Enter the Application**. First is need it to restart red5. Open a new terminal, and run this command (connected Internet):

/opt/red5-mac2 restart

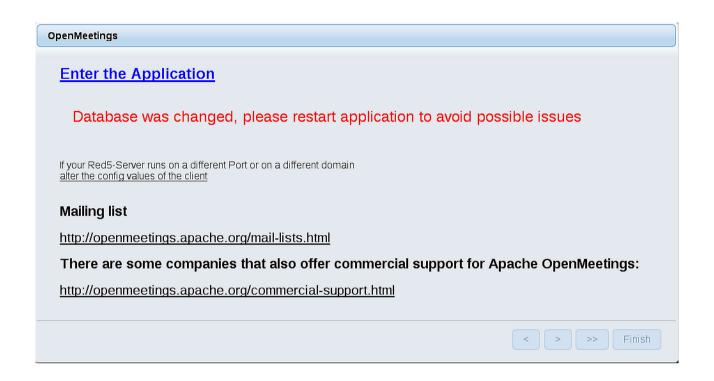

Now yes, you can clic on **Enter the Application**, or go with your browser to:

http://localhost:5080/openmeetings

...and will take us to the entry of OpenMeetings:

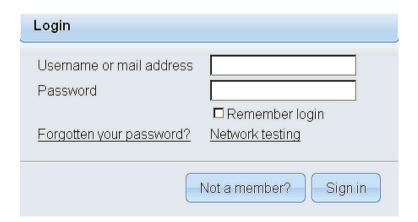

Introduce the user's name and the password that you have chosen during the installation, push **Sign in** button and...

## ... Congratulations!

The next time that you like accese to OpenMeetings, will be:

## http://localhost:5080/openmeetings

Remember to open in the server the two following ports:

#### 1935 5080

...in order that it could accede to OpenMeetings from other machines, in Lan or Internet.

# 14) ----- Configuration of OpenMeetings -----

Once you acced to OpenMeetings, if you would like to do any modification in the configuration, please go to:

#### **Administration** → **Configuration**

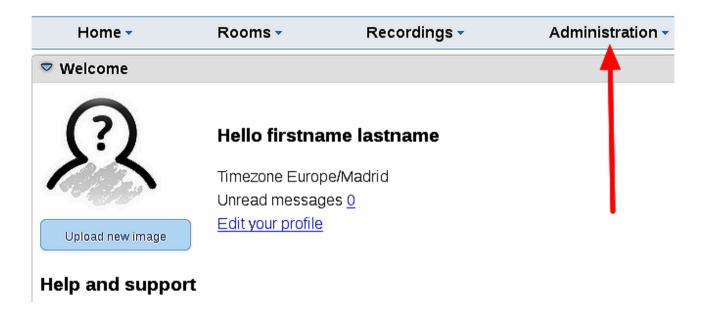

...and following the order of the red arrows:

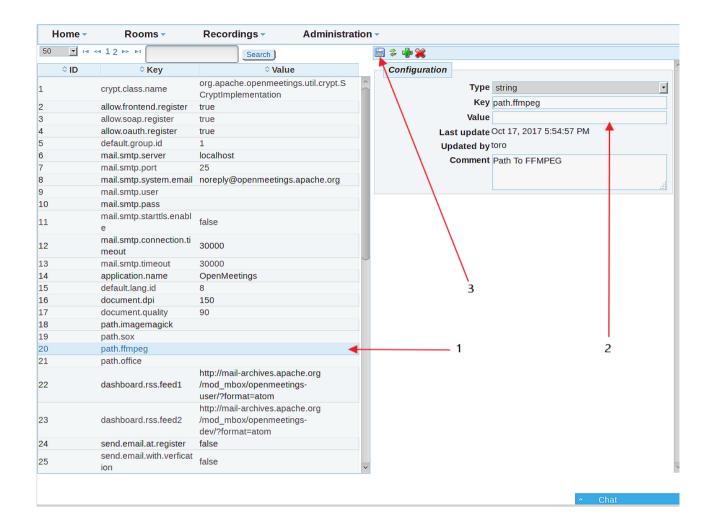

\_\_\_\_\_

If you have some doubt or question, please raise it in the Apache OpenMeetings forums:

http://openmeetings.apache.org/mail-lists.html

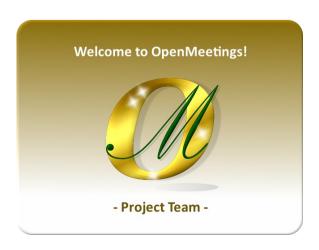

Also you can download if you like, a wallpaper of OpenMeetings for different devices as: PC, Mac, Smartphone, iPhone and Tablets. Here is the link to download:

# **Download**

Thank you.

Alvaro Bustos